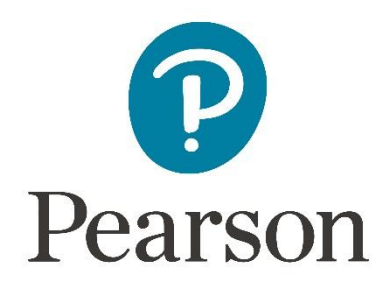

# **Afname en scoring van de BAYLEY-III-NL op het online platform Q-global**

## **Aanmelden**

Om een test te kunnen afnemen of scoren op het online platform, dient u zich eerst aan te melden als gebruiker. Raadpleegt u voor meer informatie hierover onze website.

# **Q-global account activeren**

Nadat u uw inloggegevens heeft ontvangen, klikt u op de activatielink in de mail om uw account te activeren. Let op: de link verloopt na 30 dagen.

- De eerste keer dat u inlogt moet u de algemene voorwaarden en de privacypolicy accepteren.
- [U kunt hierna zelf uw gebruikersnaam en wachtwoord k](http://www.pearsonclinical.nl/customer/account/create)iezen.
- Daarna kunt u met deze gebruikersnaam en dit wachtwoord inloggen op https://q[global.pearsonclinical.com/qg/login.seam. Wij raden](http://www.pearsonclinical.nl/q-global-aanmelden) u aan om deze link toe te voegen aan uw favorieten.

# **Uitlegscherm**

De eerste keer dat u inlogt ziet u het volgende scherm (Afbeelding 1):

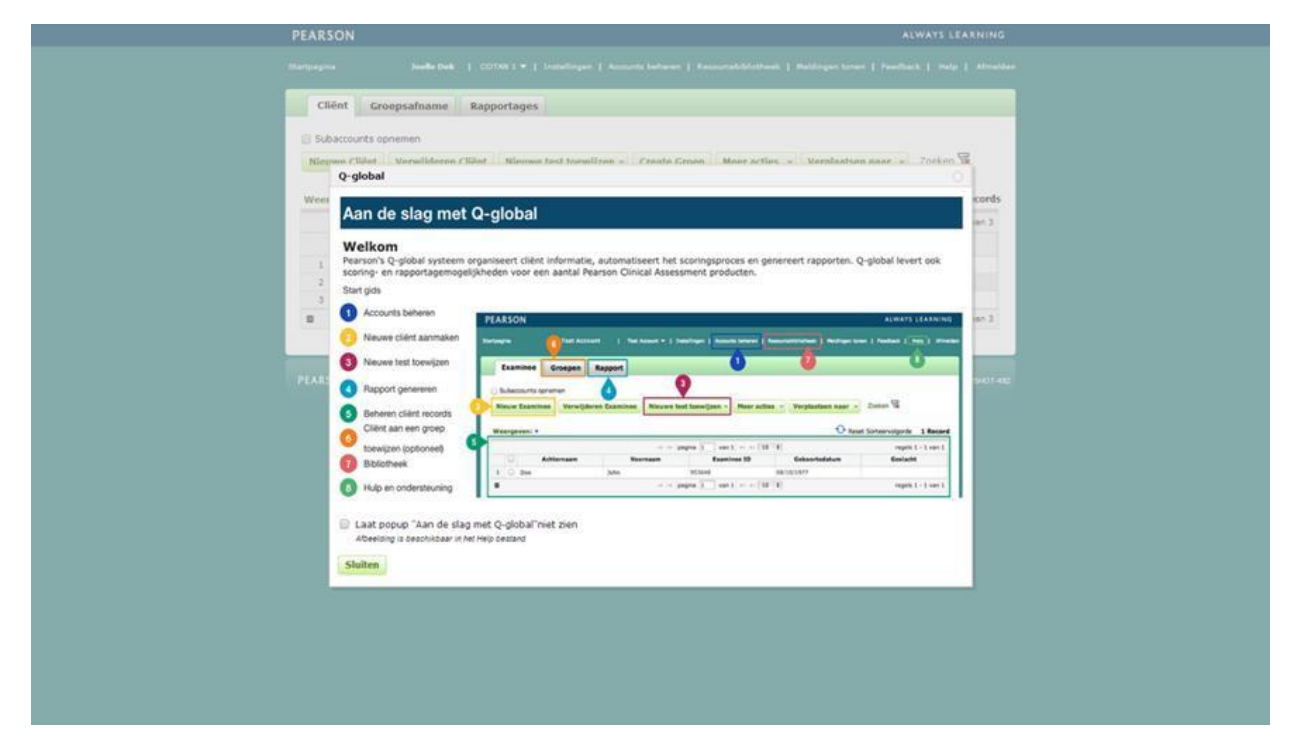

**Afbeelding 1** *Aan de slag met Q-global*

Hierin wordt kort uitgelegd hoe het platform werkt en welke tabbladen er zijn.

#### **Startpagina**

Daarna komt u op de startpagina van Q-global (Afbeelding 2).

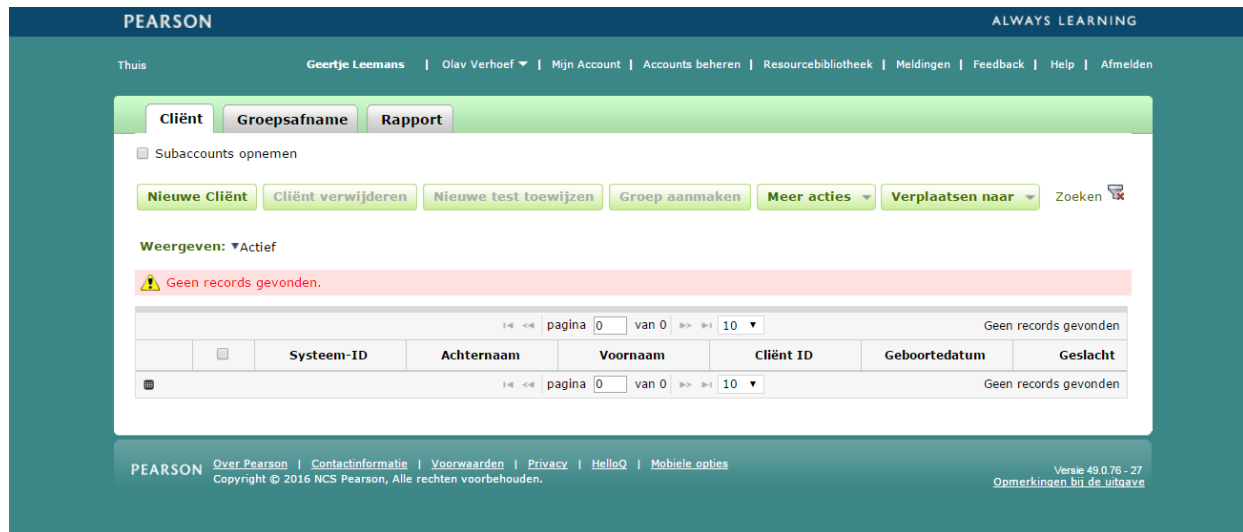

**Afbeelding 2** *Startpagina*

## **Aanmaken nieuwe cliënt**

Vanuit de startpagina kunt u een nieuwe cliënt toevoegen. U kiest 'Nieuwe cliënt' links bovenaan. Daarna vult u u de persoonsgegevens van de cliënt in (Afbeelding 3). De enige verplichte velden zijn:

- Voornaam/Achternaam van de cliënt of de Client ID, ter referentie van de cliënt
- Geboortedatum, voor de keuze van de juiste normgroep

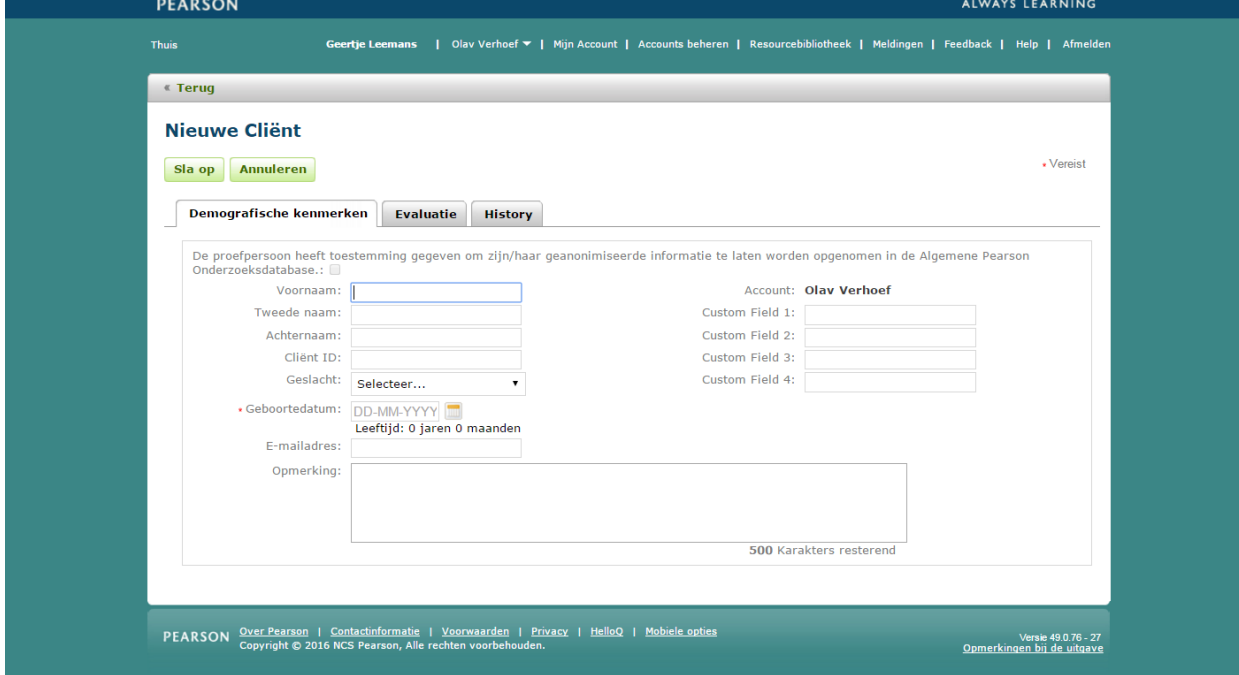

**Afbeelding 3** *Nieuwe Cliënt*

Nadat u de ingevulde gegevens heeft opgeslagen, is de nieuwe cliënt zichtbaar op het startscherm (Afbeelding 4).

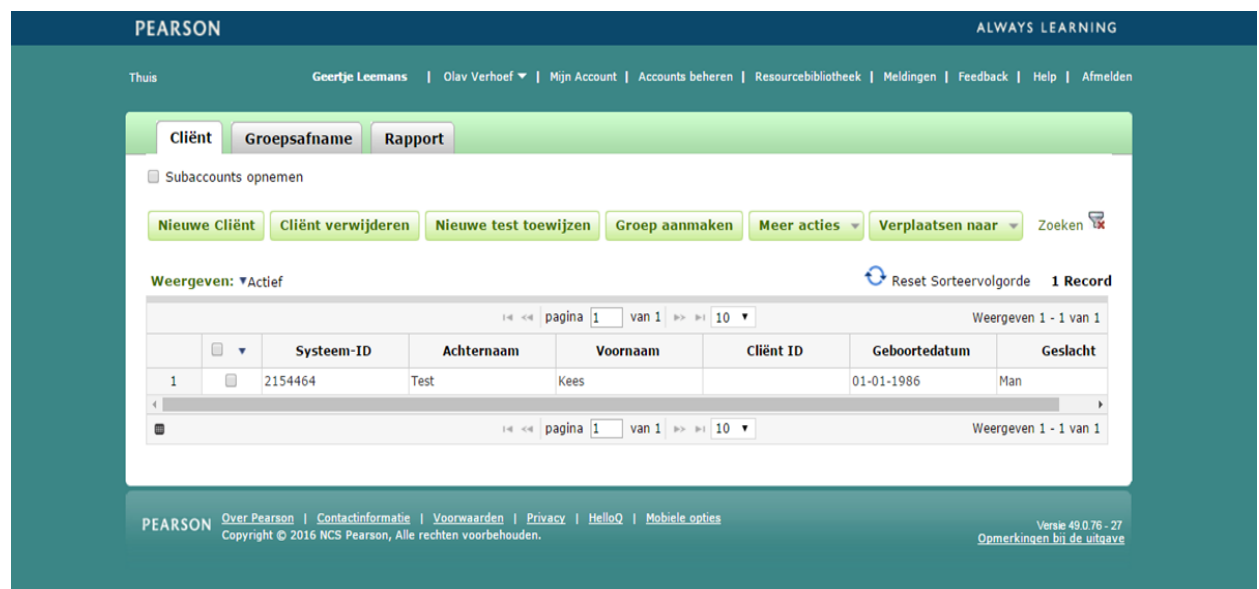

**Afbeelding 4** *Nieuwe cliënt aangemaakt*

#### **Gegevens nieuwe cliënt aanpassen**

Als u op een later moment nog persoonsgegevens wilt aanpassen, klikt u op de startpagina op de naam van de cliënt. De pagina met de gegevens van de cliënt wordt geopend. Om de gegevens te bewerken klikt u op 'Bewerken' links bovenin beeld (Afbeelding 5).

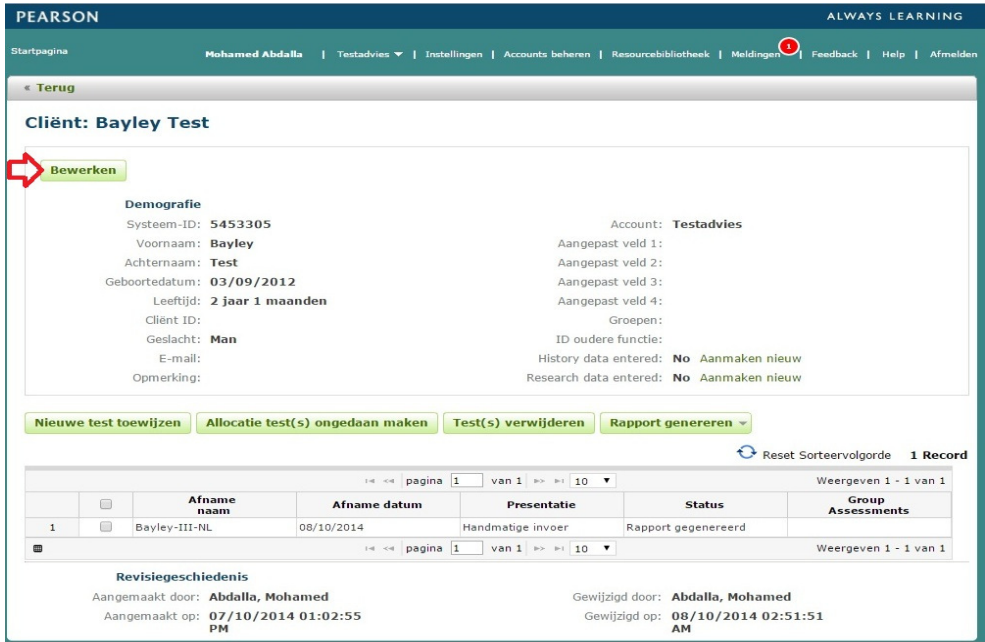

**Afbeelding 5** *Gegevens bewerken op de 'Cliënt'-pagina*

#### **Test toewijzen**

Op de startpagina vinkt u links vóór de cliënt het hokje aan en kiest 'Nieuwe test toewijzen'. U klikt op de testnaam Bayley-III-NL. Als u op de ster naast de testnaam klikt, maakt u deze test favoriet en komt deze bovenaan uw lijst met tests te staan (Afbeelding 6). Daarna klikt u op 'Toewijzen'. U kunt ook een nieuwe test toewijzen vanaf de 'Cliënt'-pagina.

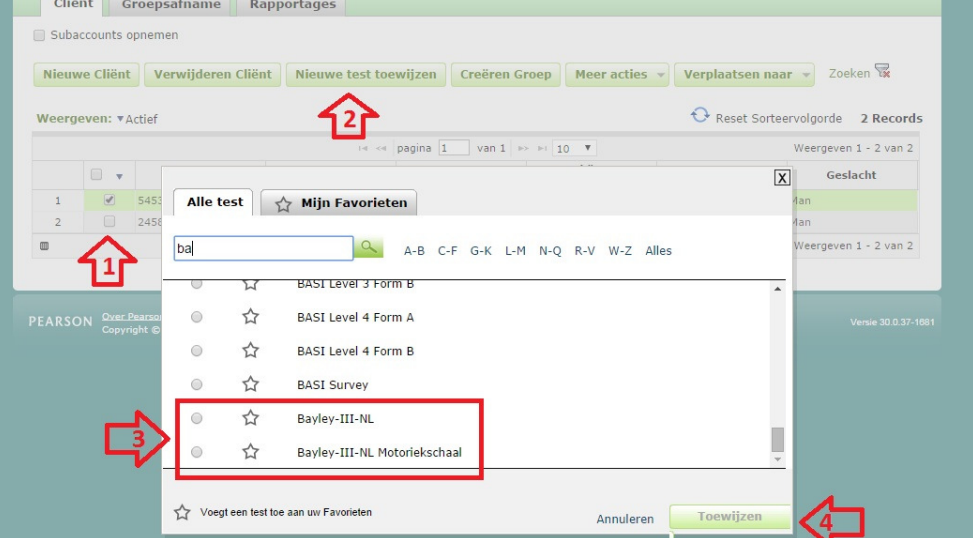

**Afbeelding 6** *Test toewijzen*

#### **Testdetails**

Hierna komt u op de pagina 'Testdetails'. Bij 'Cliëntdetails' kunt u eventueel nog de cliëntgegevens aanpassen. Verplicht om in te vullen zijn 'Testdatum' en 'Geboortedatum'. Vervolgens vult u persoonsgegevens als leeftijd, land, moedertaal, reden voor testafname en afnameduur in (Afbeelding 7). In het tabblad 'Ruwe scores' neemt u de ruwe scores per subtest over van het scoreformulier (Afbeelding 8). Klik voor meer informatie over welke scores ingevoerd dienen te worden op 'Hulp bij de test'.

Opslaan | Opslaan en sluiten | Annuleren |

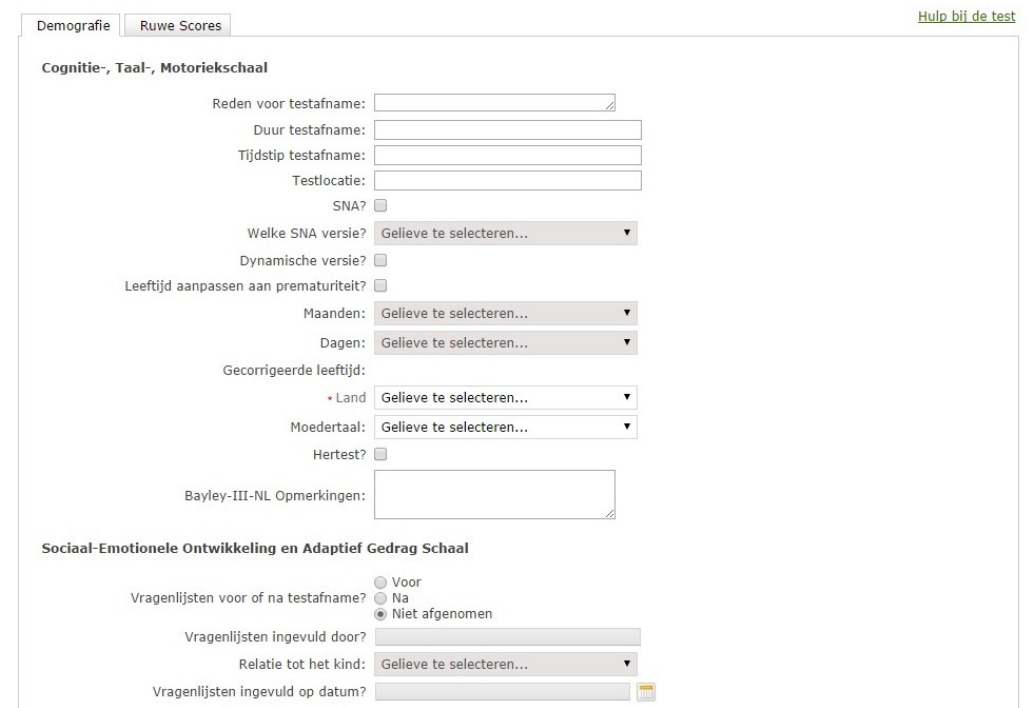

**Afbeelding 7** *Het invullen van de demografische gegevens*

#### Opslaan | Opslaan en sluiten | Annuleren |

| Cognitie-, Taal-, Motoriekschaal |              | Sociaal-Emotionele Ontwikkeling en Adaptief Gedrag Schaal |                         |
|----------------------------------|--------------|-----------------------------------------------------------|-------------------------|
| Cognitie                         |              | Sociaal-Emotionele Ontwikkeling                           |                         |
| <b>Totaal Ruwe Score</b>         | $0$ t/m $91$ | <b>Totaal Ruwe Score</b>                                  | 0 t/m 175               |
| Taalbegrip                       |              | Hoogste Beheersingsniveau                                 | Gelieve te selecteren ▼ |
| <b>Totaal Ruwe Score</b>         | $0$ t/m 49   | <b>Communicatie</b>                                       |                         |
| <b>Taalproductie</b>             |              | <b>Totaal Ruwe Score</b>                                  | $0$ t/m 75              |
| <b>Totaal Ruwe Score</b>         | $0$ t/m 46   | Aantal Geschat                                            |                         |
| <b>Fijne Motoriek</b>            |              | <b>Gedrag buitenshuis</b>                                 |                         |
| <b>Totaal Ruwe Score</b>         | $0$ t/m 66   | <b>Totaal Ruwe Score</b>                                  | $0$ t/m 66              |
|                                  |              | Aantal Geschat                                            |                         |
| <b>Grove Motoriek</b>            |              |                                                           |                         |
| <b>Totaal Ruwe Score</b>         | 0 t/m 72     | <b>Voorschoolse competenties</b>                          |                         |
|                                  |              | <b>Totaal Ruwe Score</b><br>Aantal Geschat                | $0$ t/m 69              |
|                                  |              |                                                           |                         |
|                                  |              | <b>Huishoudelijke activiteiten</b>                        |                         |
|                                  |              | <b>Totaal Ruwe Score</b>                                  | $0$ t/m $75$            |
|                                  |              | Aantal Geschat                                            |                         |
|                                  |              | Gezondheid en veiligheid                                  |                         |
|                                  |              | <b>Totaal Ruwe Score</b>                                  | $0$ t/m $72$            |
|                                  |              | Aantal Geschat                                            |                         |
|                                  |              | <b>Spel</b>                                               |                         |
|                                  |              | <b>Totaal Ruwe Score</b>                                  | $0$ t/m 66              |
|                                  |              | Aantal Geschat                                            |                         |
|                                  |              | Zelfredzaamheid                                           |                         |
|                                  |              | <b>Totaal Ruwe Score</b>                                  | $0 t/m$ 72              |
|                                  |              | Aantal Geschat                                            |                         |
|                                  |              | <b>Zelfregulatie</b>                                      |                         |
|                                  |              | <b>Totaal Ruwe Score</b>                                  | $0$ t/m $75$            |
|                                  |              | Aantal Geschat                                            |                         |
|                                  |              | <b>Sociaal contact</b>                                    |                         |
|                                  |              | <b>Totaal Ruwe Score</b>                                  | 0 t/m 72                |
|                                  |              | Aantal Geschat                                            |                         |
|                                  |              | <b>Motoriek</b>                                           |                         |
|                                  |              | <b>Totaal Ruwe Score</b>                                  | $0$ t/m $81$            |
|                                  |              | <b>Aantal Geschat</b>                                     |                         |

**Afbeelding 8** *Het invullen van de ruwe scores en hulp bij de test*

#### **Rapport genereren**

U kunt nu kiezen voor de optie 'Genereer Rapport'. Vervolgens wordt een scherm geopend waarin u kunt aangeven welke analyses u in het rapport wilt terugzien (Afbeelding 9). U kunt dit op een later moment nog kosteloos aanpassen en opnieuw een rapport uitdraaien.

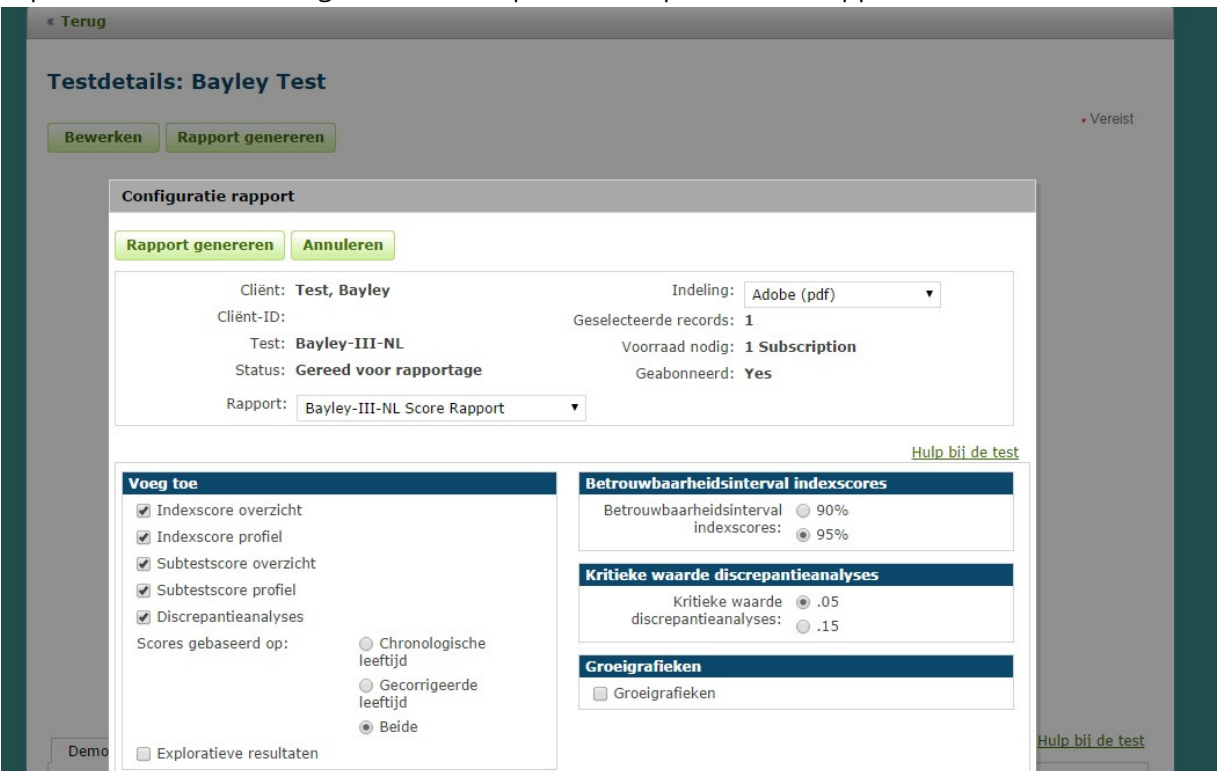

**Afbeelding 9** *Rapport genereren*

#### **Rapport openen**

Wanneer u 'Genereer rapport' heeft gekozen, verschijnt onder in uw taakbalk een pdf download van het rapport (Afbeelding 10). Als u hier op klikt, zal het rapport geopend worden.

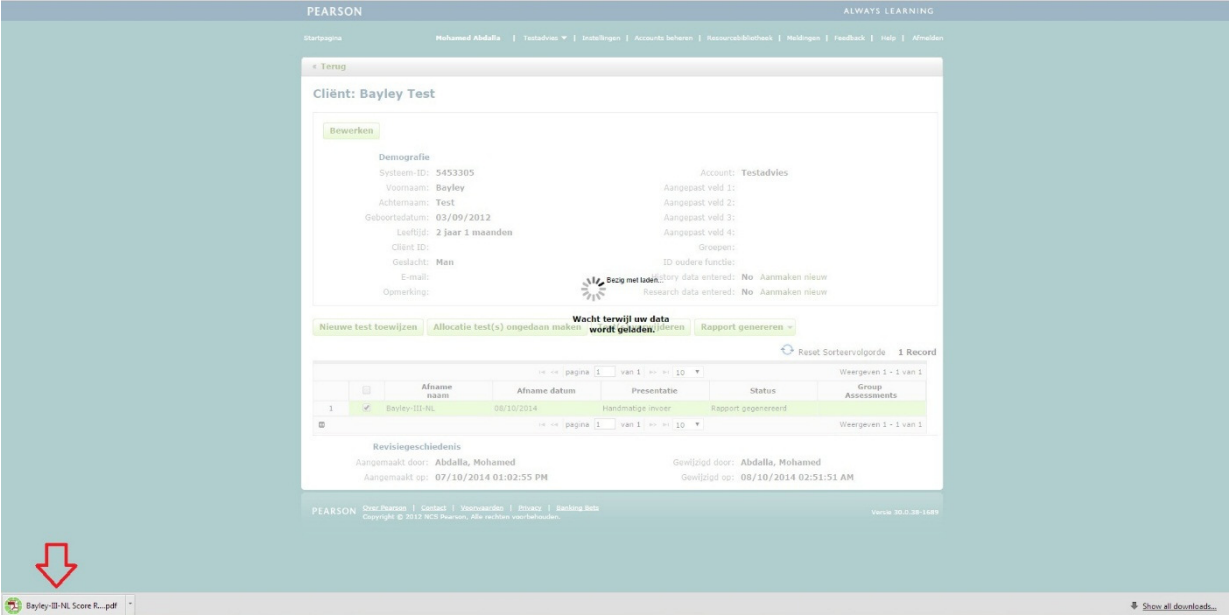

**Afbeelding 10** *Download van testrapport in taakbalk*